# WindowsVista 設定マニュアル (ダイヤルアップ・ISDN・フレッツISDN接続用)

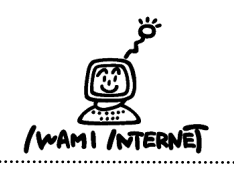

いわみインターネット

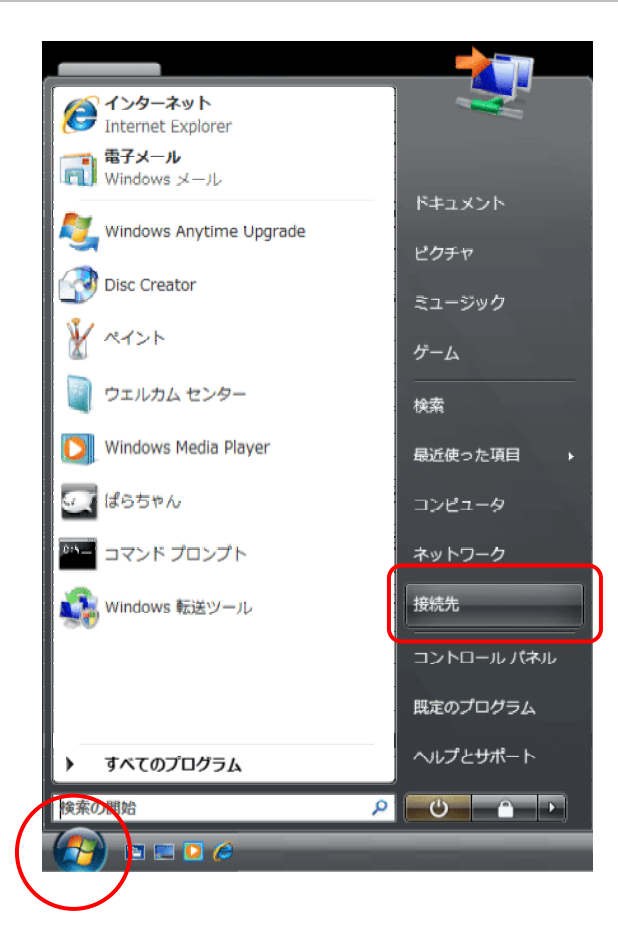

1.画面左下の【スタート(Windowsのマーク】ボタン→ 【接続先】をクリックします。

## 2.

1.

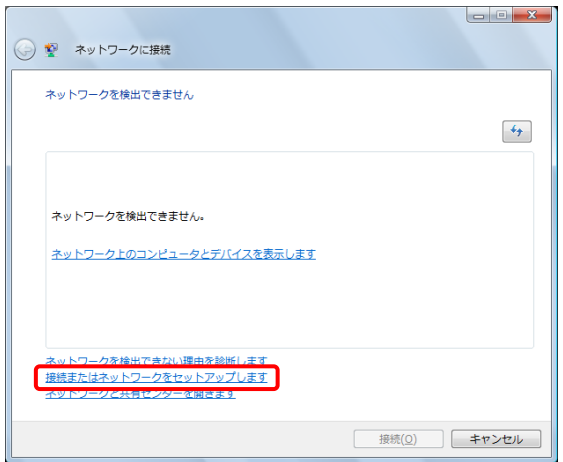

2.【接続またはネットワークをセットアップします】を クリックします。

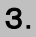

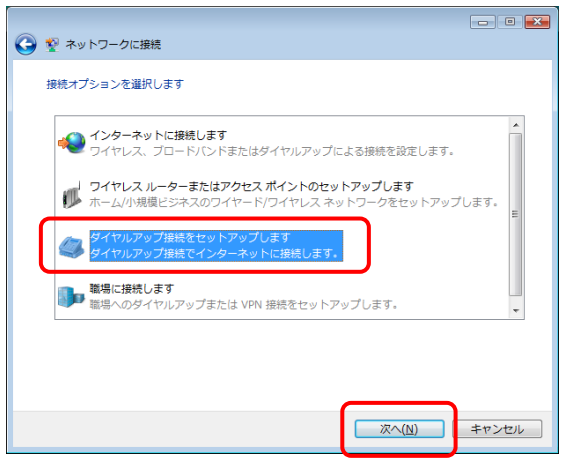

3.【ダイヤルアップ接続をセットアップします】を選択 し、【次へ】をクリックします。

### 4.

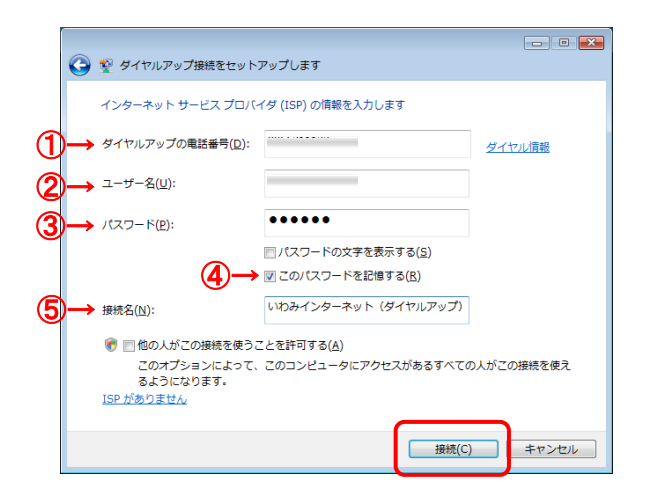

4.「会員登録通知書」を参考に、必ず半角英小文字 数字で入力して下さい。

①・・・【アクセスポイントの番号】を入力 (下図参照)

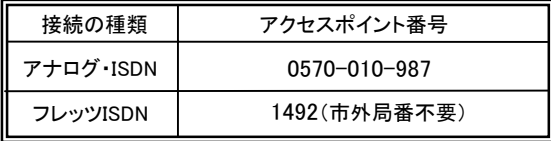

②・・・接続形態に合わせて【ユーザー名※】を入力 (下図参照)

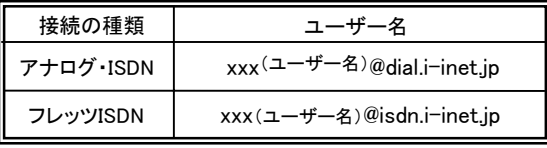

※ xxx・・・『会員登録通知書』に書かれている接続ユーザー名・メール アカウント名・接続ID

- ③・・・【接続パスワード・メールパスワード】を入力
- ④・・・【このパスワードを記憶する】にチェック
- ⑤・・・接続名を入力
	- (※任意の名称で構いません。ここでは【いわみインター ネット(ダイヤルアップ)】と入力しています。)

【接続】ボタンをクリックします。

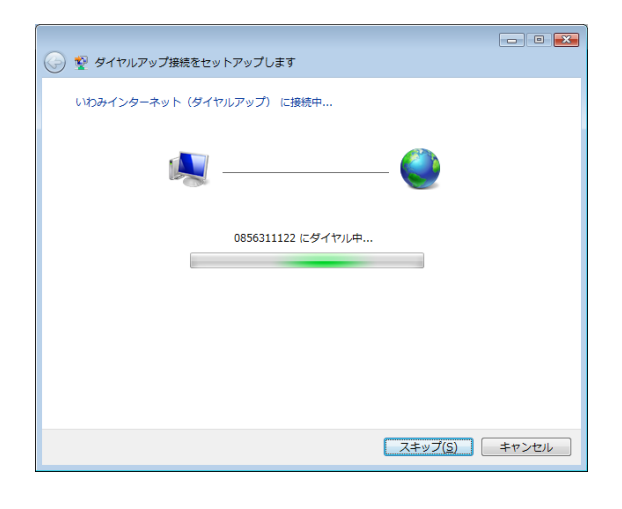

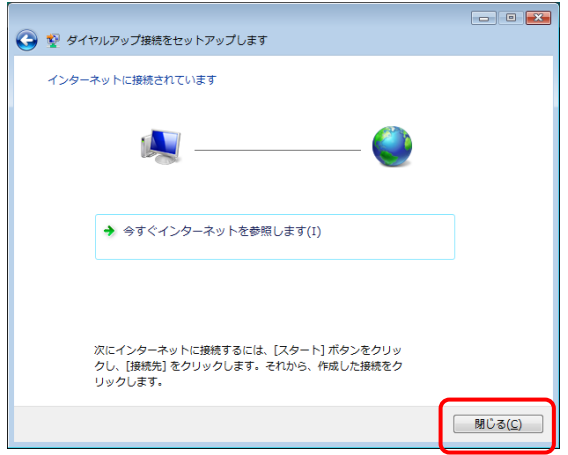

5.『いわみインターネット(ダイヤルアップ)(※任意の 名称)に正常に接続しました。』と表示されたら設定 は完了です。

【閉じる】ボタンをクリックします。

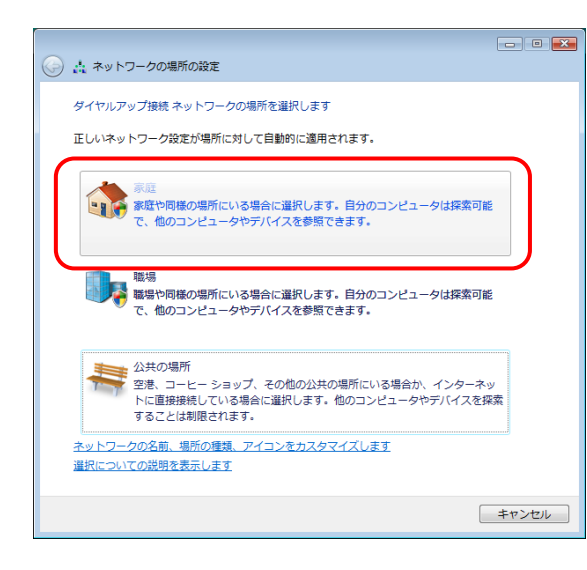

6.ネットワーク場所の設定画面が開きますので、

該当するものを選択します。

※ここでは【家庭】を選択しています。

※「ユーザーアカウント制御」画面が開き、 『続行するにはあなたの許可が必要です』 と表示された場合は、【続行(C)】ボタンを クリックして下さい。

7.

6.

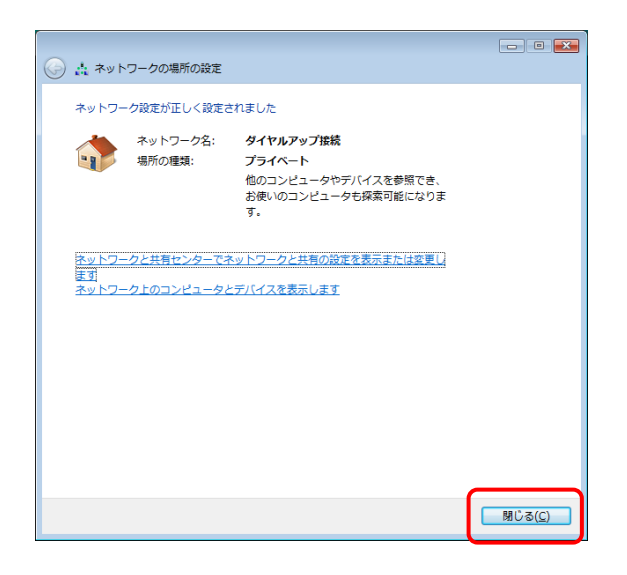

7.ネットワークの設定が正しく設定されました。

【閉じる】をクリックし、設定は完了です。

#### 接続できない場合は・・・

#### ダイヤルアップ接続 トーン・パルス切替手順

- 1.画面左下のスタートボタンをクリックします。
- 2.メニューから「ネットワーク」をクリックします。
- 3.ネットワーク画面から「ネットワークと共有センター」をクリックします。
- 4.「ネットワーク接続の管理」をクリックします。
- 5.ダイヤルアップ接続の接続アイコンを右クリックしてプロパティをクリックします。
- 6.「ダイヤル情報を使う」にチェックし、「ダイヤル情報」をクリックします。 7.電話とモデムのオプション画面では「編集」をクリックします。
-